## Guia per empaquetar material didàctic amb Agrega

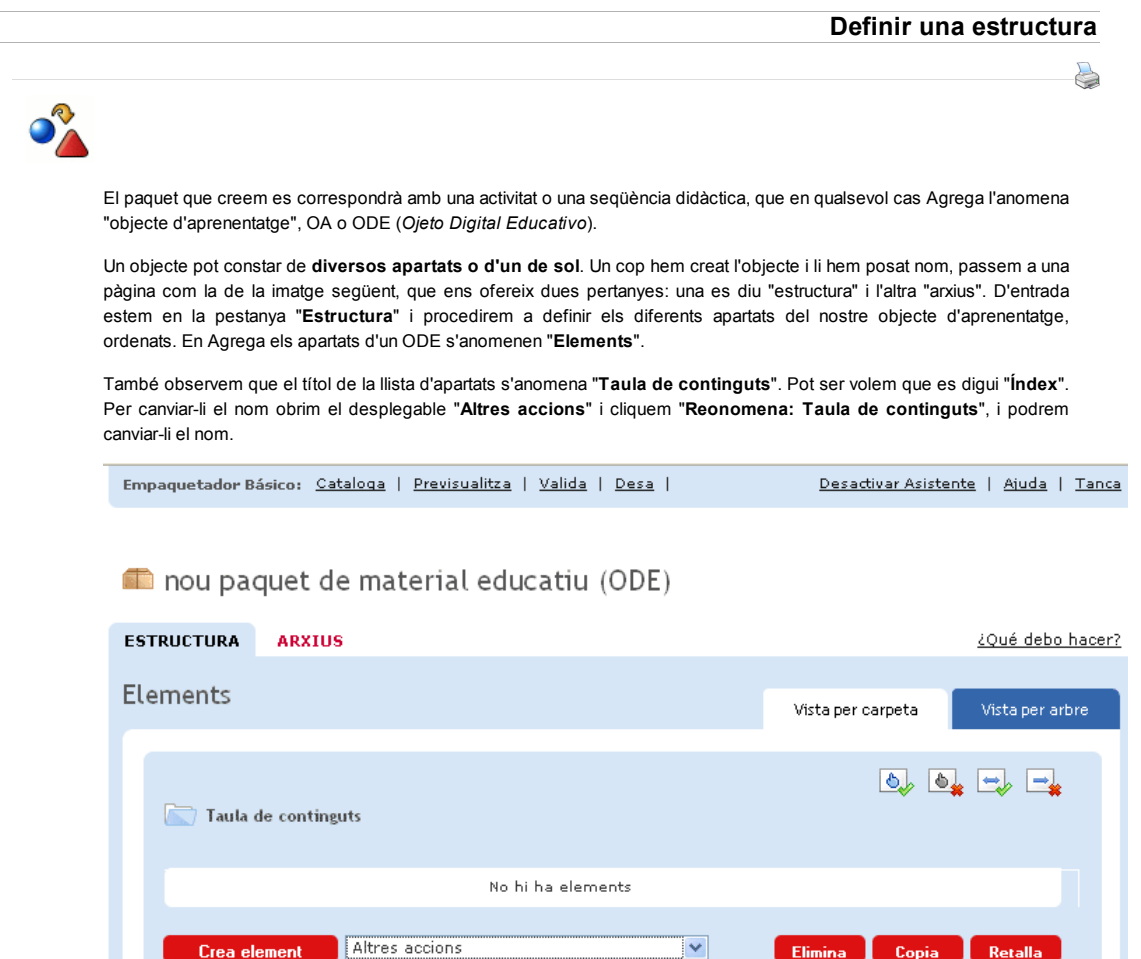

Per cada apartat que volem que tingui el nostre objecte o seqüència didàctica, clicarem el botó "Crea element" i escriurem el nom de l'apartat.

Altres accions

Podem definir un apartat per a cada arxiu que volem presentar als alumnes, però també un apartat per cada enllaç, per cada aplicació Java, per cada vídeo de YouTube...

Això ens defineix l'estructura de navegació pel nostre material didàctic. Ara faltarà importar el contingut que hem creat abans.

Un exemple d'estructura el podem veure en la següent imatge:

Altres accions

Importa arxiu<br>Descarrega elements

Reanomena<br>Reanomena<br>Continguts<br>Continguts

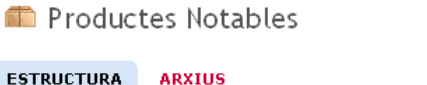

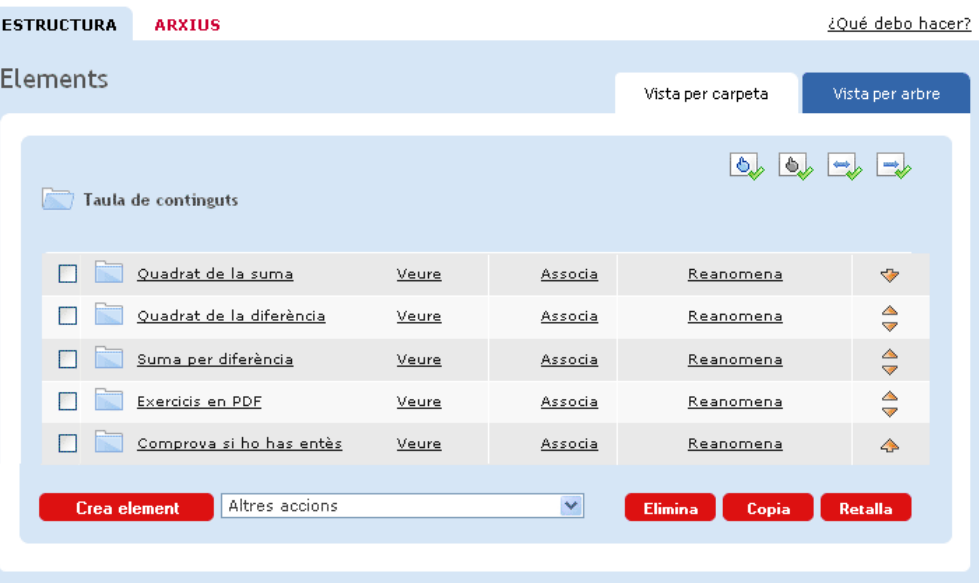

Un cop tinguem l'objecte definit i estructurat, podrem modificar-lo per afegir-hi o treure-hi apartats.

Ara només tenim l'esquelet del nostre paquet o objecte.

Tot seguit passarem a afegir-hi el contingut i enllaçar estructura amb contingut.

« Anterior | Següent »

Llicenciat sota la Creative Commons Attribution-NonCommercial-ShareAlike 2.5 License